- Turn off your Fairphone using the on/off button
- $\cdot$  Remove the back cover
- Remove the battery
- Slide the blue clips at the bottom of the phone to the middle (towards each other).

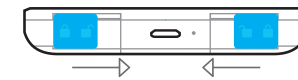

Remove the battery before sliding the blue clips

With your thumbs on the screen, press gently and slide the screen down to detach it from the body of the phone. You can now release the screen separating it from the body.

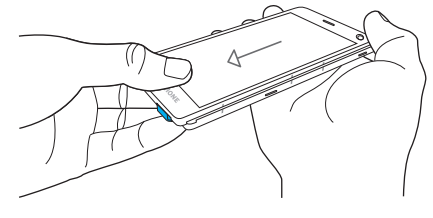

• To insert the new screen, mind the 7 white anchor points under the screen. With the help of the side marks you can position the anchor points in place before you slide the screen upwards gently but firmly. You will hear a 'click' when it is in place.

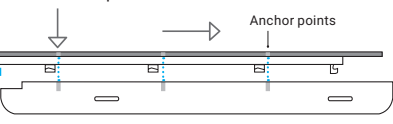

Press and hold to enable the "EDIT" button

#### Pull-down Menu

The Pull-down Menu gives you quick access to the Notification Bar and the Settings Shortcuts.

#### **Touch Controls 6 Buttons, Icons, Panels and Menus 7 Buttons** Panels 7 Status Bar Icons 9 Pull-down Menu Edge Swipe Menu **Basic Tasks** Phone Calls Messages (SMS) Camera Internet Contacts Apps and Widgets Accounts Change the Language Dual SIM functionality

#### **Notification Bar**

The Notification Bar gives you an overview of recent calls, events, messages, app updates and more. You can access the Notification Bar by swiping your finger down from the top of the screen.

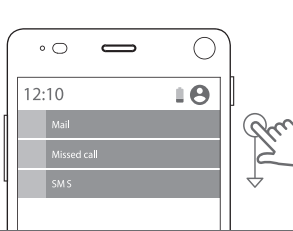

#### **Updates and DIY Repairs 20** Software Undates

## What's in my box?

Inside the box, you will find your Fairphone 2 and battery. The back cover is underneath the tray. There are also some extras to help you spread the Fairphone love!

# EN User Guide

This brief user guide will get you up and running in no time. We've only included the most essential functions of this operating system, based on Android™, so if you'd like additional guidance or want to dig into the technical details, please visit **www.fairphone.com/support.** 

DE Für Deutsch: einfach umdrehen!

Contents

**Getting Started 3**

Once your phone is on, the set up wizard will guide you through the final set up steps. During this process you can also set up your Google™ account. You can also use alternative services. To set up another account, skip this tutorial, go to Settings **C** and tap on Accounts.

**We're here to help 22**

NL Zie de andere handleiding voor Nederlands

Replace your Screen

Getting Started

1. Remove the battery

To set your dual SIM preferences go All Apps tap on Settings **C** and select SIM Cards.

Micro SIM card Nano SIM card Nano SIM card adapter

with your thumb and with your thumb and item on the screen. **Pinch close** Touch the screen index finger and Slide it to a different move them towards location and release each other to zoom your finger. out. **Drag** Touch and hold a

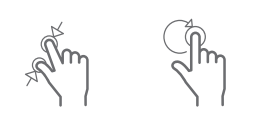

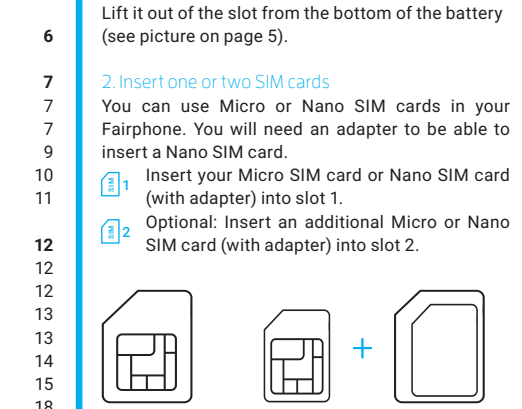

#### 3. Insert a microSD Card (optional)

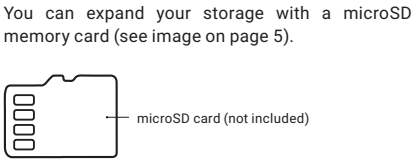

#### 4. Insert your battery

Insert the battery from the top and then press it into place from the bottom.

#### 5. Put the back cover on

 $\circ$   $\qquad \qquad \bullet$  $\bigcap$ Other app notifications 11:30 will appear on the left **Battery Charge Displays the percentage of remaining battery charge.**  $\bullet$ **Wi-Fi** Indicates that you are connected to a Wi-Fi network. **Signal Strength** Displays signal strength of SIM1 and SIM2. If no SIM is inserted a crossed out SIM card icon will appear. H+, 4G **Signal Strength** Displays the strength of your data connection. **Airplane Mode** Indicates that Airplane Mode is switched on. This means that all cellular/data/Wi-Fi/GPS ansmissions are deactivated. **Alarm Clock** Indicates that an alarm has been set **Bluetooth** Indicates that Bluetooth is switched on. When it is on, you can connect to other Bluetooth-enabled devices. **Vibrate**  $d\Box$ Indicates that vibration is switched on. **Silent** Indicates that silent mode is switched on. **GPS** Indicates that your location is switched on.

Because the back cover fits snugly around the phone, you may find it a bit tricky to put on the first time. Start by sliding the top of the phone into the cover and slowly press it into the back cover, ensuring that the rubberized lip completely covers the edges of the screen.

When your Fairphone is turned on, three navigation buttons appear at the bottom of the screen: **Back:** Go one step back

#### 6. Turn on your Fairphone

Push and hold the on/off button on the right-hand side of your phone for at least three seconds.

> **Recent Contacts:** Displays your most recent contacts, four most frequently used contacts, plus access to your complete contact list. **Recent Apps:** Displays five recently used and five most used apps, plus access to All Apps ...

p! Take me home: If you get lost while navigatin your new Fairphone, there's no need to panic. Just tap the Home button O to go back to the Home anel

#### 7. Charge your phone

A power adapter and USB cable are not included. To charge your Fairphone, use a standard USB-cable with a micro B connector. Connect the USB cable to the USB port located at

Edge Swipe Menu From your Home panel, edge or left side of your screen to Swipe Menu. This menu gives All Apps  $\left( \frac{1}{2} \right)$  and four of your

the bottom of the phone and then plug it into your computer or a power outlet (using an adapter with a USB port). In addition to charging, you can also use the USB cable to transfer data.

- Please make sure that the nominal output of the charger/USB port is 5 Volts and 1 Ampere. Make sure you plug the USB cable in the right way.
- USB (type micro B) USB (type A)

### 8. Follow the instructions on the screen

- From the Home panel
- Open the Edge Swipe Menu and tap Phone Tap the numbers icon  $\bigoplus$  at the bottom of the screen.
- Enter the number you want to call
- Tap the phone icon  $\zeta$  to start making a call

- From the Home panel
- Open the Edge Swipe Menu and tap Phone • Tap Contacts in the menu at the top right
- Tap a contact from the list
- Tap the phone icon  $\mathbf{\mathcal{L}}$  to start making a call

#### $|\mathbf{C}|$  $ac$  /SMS

- From the Home panel • Open the Edge Swipe Menu and tap All Apps
- Tap the Messaging icon <mark> $\ddot{\bullet}$ </mark>
- Tap the new message icon  $\equiv$  at the bottom left
- Select the recipient(s): Enter the name(s) or phone number(s) in the top field
- Type your message in the field that says: "Type message".
- Tap the send message icon  $\blacktriangleright$

## Touch Controls

You can control your Fairphone using basic touch

gestures:

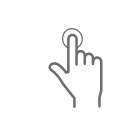

**Tap** Touch briefly with your finger.

#### **Double Tap** Tap the screen with Touch the screen your finger quickly and move your two times. **Swipe** finger to the left or

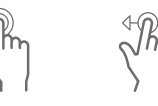

right

#### $\bullet$  Camera **Take a picture**

# **Edge swipe** slightly towards the few seconds. center.

Touch the right or left Touch the screen edge of the screen with your finger and and move your and move your finger keep pressing for a finger up or down. **Long press Scroll** Touch the screen

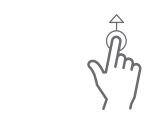

- Open the Edge Swipe Menu and tap All Apps
- Tap on Photos  $\bullet$  to see an overview of your
- pictures. • Short press a picture to enlarge it
- Long press a picture to access functions like share, edit, delete and more.

**Pinch open** Touch the screen index finger and move them away from each other to zoom in.

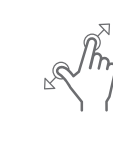

A mobile data connection is provided by your operator (via your SIM card) and can be accessed anywher you have signal coverage. The following icons show you the speed of your data connection: **EXECUTE 1999** 

Mobile data is often included in your service contract, but ensure you understand the related costs – it can be expensive if you're traveling abroad. If you are outside your regular coverage zone, your phone will display the roaming icon  $\mathcal{L}$ . You can disable your mobile data connection under Settings **C** in Wireless & Networks.

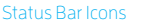

#### The Status Bar is located at the very top of your screen. The displayed icons give you information about the status of your Fairphone's various

functions.

#### $\blacksquare$  Contacts **Open Recent Contacts**

- Tap the contact you want to edit
- Tap edit contact  $\triangle$  on the top right of the screen • Update the information in the relevant fields
- Tap the save icon  $\blacklozenge$  at the top left to save

Apps and Widgets **Open an app**

nstructions below

## Buttons, Icons, Panels and Menus

#### Buttons **Physical buttons**

The Fairphone has only three physical buttons: the volume button, on/off button and camera/shutter button.

• Tap the Google PlayTM store  $\mathbf \Sigma$  on your Home panel. If you are using the Google Play store for the first time, you must provide your Google account details (account name and password). • Search for the app you want, and then tap it to

**Tap Install INSTALL** and then Accept **ACCEPT** at

Tip! You can also use other services for downloading apps. We recommend you check ou

#### **Navigation buttons**

**Home:** Go to the Home panel **Open Apps:** View all open apps

Panels Fairphone's operating system works with panels. The dots at the bottom of the screen show you how many panels are active. Swipe left or right to navigate between panels.

Open All Apps  $\left( \blacksquare \right)$  using the Edge Swipe Menu • Long press the app you want to move to your Home panel. Your Home panel will appear

### **The three default panels are:**

**Home panel:** Displays the Google search bar plus a few additional Google services.

• Long press the app you would like to remove • Drag it to the remove icon  $\blacksquare$  at the top of your

• Open All Apps  $\mathbf{u}$  using the Edge Swipe Menu • Long press the app you want to uninstall Drag the app to the uninstall icon • Release your finger

I Widgets! Besides apps, Android also offer you the possibility of using the so-called widgets. These are small 'boxes' that you can place in th Home panel to display information or a specif function of an app without having to open the app

Do you want to see the weather at a glance, or your chedule for the day? There are multiple widget available for every app. Discover them when long ressing the Home Panel and tapping on 'widgets'

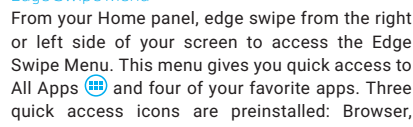

Phone and Message.

#### **To customize the pre-installed menu:**

• Open the Edge Swipe Menu

• Keep your finger pressed down and drag to Edit • Drag apps from Edit Favorites to the Edge

Swipe Menu.

SIM 1 slot

microSD slot

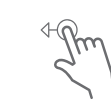

SIM 2 slot

- Open All Apps **is** using the Edge Swipe Menu **Tap Settings**
- Tap Accounts **Q** under the Personal section of the menu
- Tap Add account +
- Tap Google G
- Tap Enter your email and enter your Gmail address
- Tap Next

#### Change the Language

**On/off button** Turns your

> **Camera/ shutter button**

- Open the Edge Swipe Menu and select All Apps • Tap Settings
- Tap Language & input under the Personal section of the menu
- Tap Language
- Scroll to find your preferred language and tap to activate it

#### Dual SIM functionali

to take pictures

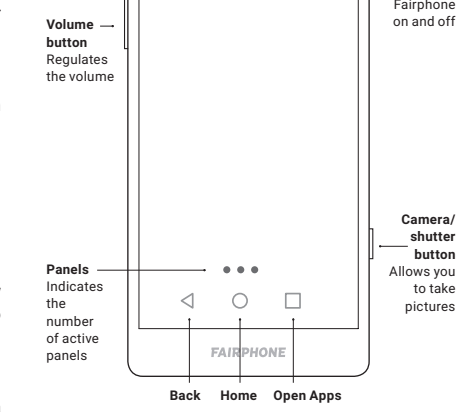

 $\circ$   $\circ$   $\bullet$ 

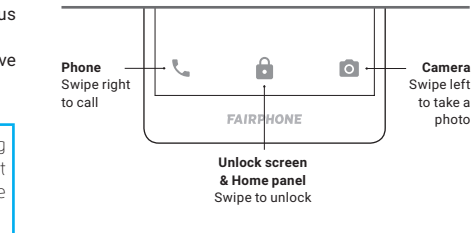

Remove battery before inserting SIM cards and releasing screen

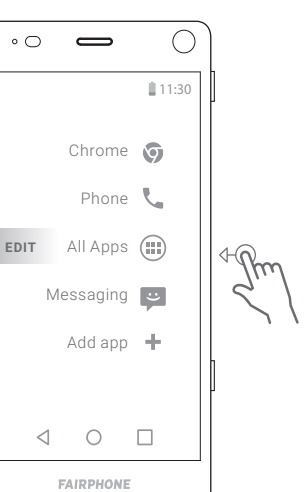

**EDIT**

## Basic Tasks

## Phone Calls

## **Call a new phone number**

ote: Downloading and installing software updates can take several minutes. You can only do this over a Wi-Fi connection. Please ensure your phone is fully charged or connected while updating.

## **Call one of your contacts**

## **Send a SMS**

These are just the basic instructions. Before you make a repair consult our video tutorials online at

an order additional spare parts and replacemer modules in Fairphone's online shop. For tutorials and assistance with other DIY repairs, please visit www.fairphone.com/support

To learn more about using the Dual SIM functionality for Messages, go to page 19.

Fairphone BV is registered in the Chamber of Commerce of The Netherlands. Registration number: 55901964 VAT number: NL851904270B01

- Press and hold the physical camera button on the right side of your phone to open the camera
- app. • Press the camera button to take a picture

#### **View your pictures**

The Settings Shortcuts provides quick access to your Fairphone's basic settings. Swipe your finger down from the top of the screen twice to open the Settings Shortcuts.

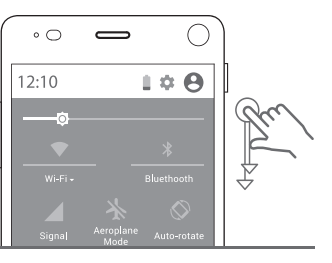

FAIRPHONE

Pour les francophones, merci de consulter l'autre guide d'utilisation. FR

## Internet

You can connect to the internet using either a mobile data connection (SIM card) or wireless network (Wi-Fi).

#### **Search the web**

- Go to the Edge Swipe Menu and open the Chrome app **o**
- If it is your first time using Chrome, you will be asked to accept the Terms of Service and Privacy Notice and confirm additional information.
- Tap Search or enter a website address • Tap the website you want to visit

#### **Mobile data**

#### **Wi-Fi**

- Wi-Fi is the most common way to access the internet at home, work or a public space like a café. To connect to Wi-Fi:
- Go to the Edge Swipe Menu and open All Apps • Tap Settings
- $\cdot$  Tap Wi-Fi  $\blacktriangledown$  in the Wireless & Networks menu • Tap on the on/off icon  $\bullet$  at the top right if Wi-Fi
- isn't switched on yet.
- You will see a list of all available Wi-Fi networks
- Tap the one you would like to connect to
- $\cdot$  If it is a secure network  $\blacksquare$  enter the password and tap Connect. It may take a few minutes to establish the connection.

- Open Recent Contacts by swiping the Home panel to the right.
- This panel displays the last person you contacted as well as your four most frequently used contacts.
- Tap the contacts icon  $\stackrel{\bullet}{\bullet}$  to display your full contact list.

#### **Add a new contact**

- Tap the add new contact icon  $\bullet$  at the bottom right of the screen.
- Enter the contact details in the relevant fields  $\cdot$  Tap the save icon  $\bullet$  at the top left to save

#### **Edit contact**

#### **Delete a contact**

- Tap the contact you want to delete
- Tap the menu icon  $\frac{1}{2}$  at the top right of the screen
- Tap Delete and OK (or Cancel if you've changed your mind)

• Open All Apps **...** using the Edge Swipe Menu

p! Close your Apps regularly! If you have bee using the phone for a while, you will have apps running in the background. To speed up your device and save battery, close your apps using the

• Tap the Open Apps button  $\Box$  to see a list of all

• Tap the app you want to open

**Close an app**

your open apps.

• Scroll through the list and find the app you want

to close.

• Swipe the app to the side to close it

**Download and install an app**

• First, make sure you are connected to the

internet.

download it.

the bottom right of your screen. • The download progress is displayed in the middle of your screen. It may take several minutes to complete. Once it is successfully installed, the app will appear on both your Home

panel and under All Apps.

support website or find them online.

**Add apps to your Home panel**

For easy access, you may want to add your favorite

apps to your Home panel.

automatically.

• Drag the app to the preferred location and

release your finger. **Add folders on your Home panel**

Organize the apps on your Home panel by placing

them in a folder. To create a new folder:

• Long press an app • Drag it onto another App • Release your finger. A new folder is automatically created. You can rename it if you

wish.

#### **Remove an app from your Home Panel**

screen.

• Release your finger

te: By removing the app from your Home pane ou are simply deleting the shortcut. You can still find the app under All Apps  $\bigoplus$ .

### **Add additional panels**

Your Home panel has room for 16 apps and/or folders. If you try to add more, a new panel will be created automatically to give you more space.

### **Uninstall an app**

itself.

#### Accounts

An account contains login information for specific services and apps. Some examples include email accounts or accounts for photo or contact storage.

If you don't already have one, we recommend creating or setting a Google account in order to access the Google Play store, back-up your data (mail, contacts, calendar, etc.) to the cloud (online storage) and allow multiple devices (laptop, tablet, etc.) to access your account.

To configure your Google account,

Are you using two SIM cards? Then you should look into your SIM card settings. To do this, go to Settings **a** and tap on SIM Cards. Here you can enable or disable a SIM card. You can also choose

which SIM card will be used by default when you make Calls, send SMS messages or use Mobile

If Are you planning to use your Fairphone 2 for business and private purposes? Then you probably ant to have different settings for both lifestyles. lith the Fairphone 2 you can create multiple pfiles for different user or purposes.

lithin each profile you can choose specific apps reate specific settings and determine which SIM card you want to use by default. To create a new rofile go to the Settings menu and tap on Users.

data.

# Software Updates

When updates are available, they will appear in the Notification Bar under the Pull-down Menu.

## **You can also:**

- $\cdot$  Open All Apps  $\circledast$  using the Edge Swipe Menu
- **Tap the Updater app to**

• Tap the Install update icon

Replace your Screen

The Fairphone 2 is designed to help extend the phone's usable life. The design should make do-ityourself repairs more accessible, but you will still need to be careful. When opening the device make sure you use a flat surface with enough space to lay the device on and that your hands and surroundings are free from dirt and dust.

**www.fairphone.com/support** or call us!

We are happy to help.

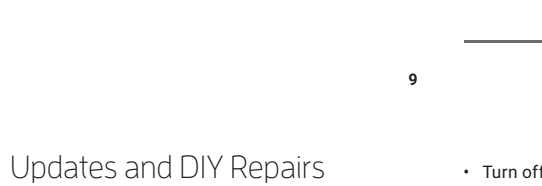

The screen is one of the most commonly damaged components on a smartphone. If you crack your screen, you can order a replacement in Fairphone's

online shop and repair it yourself:

• Slide both blue clips at the bottom of the phone

to the outside (away from each other)

- Replace the battery and the back cover • Turn on your Fairphone using the on/off button
- 

# We're here to help

For additional questions and customer support, visit our forum or submit a request at **www.fairphone.com/support.**  You can also call us at +31 (0)20 788 4401.

## **Fairphone BV**

Jollemanhof 17, 1019 GW Amsterdam, The Netherlands

Google, Google Play and Android are trademarks of Google Inc.

**1**

**12**

**2**

**13**

**3**

**14**

**4**

**15**

**5**

**16**

**6**

**17**

**7**

**18**

**8**

**19**

**20**

**10**

**11**

o! Repair other parts: Besides the screen, you

#### **Settings Shortcuts**